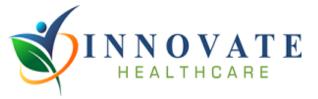

# Meddbase User Guide

### Contents

- 1. How to register
- 2. How to send a referral (Complete Guide)
- 3. How to view a report
- 4. How to access management information

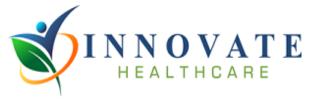

### 1. How to register

Go to the Essex Schools Hub (<u>https://innovatehealthcare.co.uk/essexschoolshub/</u>) and select New Meddbase User – Generate Sign Up Code Here

|                           | Home Page             | Services        | Subscribe     | About us      | Contact us              |
|---------------------------|-----------------------|-----------------|---------------|---------------|-------------------------|
|                           | -                     |                 |               |               |                         |
|                           | Work                  | kplace Health ( | and Wellbeing | Hub           |                         |
|                           |                       |                 |               |               |                         |
|                           |                       |                 |               |               | And Person in Frankling |
| M                         |                       |                 | 1 63          |               |                         |
|                           |                       | SUPPORTING YO   | UR WORKFORCE  |               |                         |
| Click here to subn        | nit a referral        |                 |               |               |                         |
| RESOURC                   | ces                   | Click here to   | submit a PPQ  | information o | and resources           |
|                           |                       | MINI BUS DRIVIN | IG ASSESSMENT | TERMS AND     | CONDITIONS              |
| New Meddbase User – Gener | ote Sign Up Code Here |                 |               |               |                         |
|                           |                       | INFORM          | MATION        |               |                         |
| Occupation                | al health             | Staff cou       | unselling     | Our Wellbe    | ing Service             |
| 0-                        |                       |                 |               |               | 42                      |

This will redirect to a page where you can enter your work email address and generate a sign up code as below:

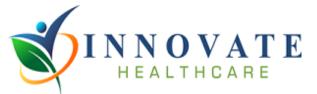

| Referral Guide         In order to get signed up, please let us know your email address, and well provide you with a registration color.         Your Email Address         Get Signup Code | Request an Invite Code | e Sign Up                                               |
|----------------------------------------------------------------------------------------------------|------------------------|---------------------------------------------------------|
| code.<br>Your Email Address                                                                                                    | Referral Guide         |                                                         |
| Get Signup Code                                                                                                    | code.                  | amail address, and well provide you with a registration |
|                                                                                                    | Get Signup Code        |                                                         |
|                                                                                                    |                        |                                                         |
|                                                                                                    |                        |                                                         |
|                                                                                                    |                        |                                                         |
|                                                                                                    |                        |                                                         |
|                                                                                                    |                        |                                                         |
|                                                                                                    |                        |                                                         |
|                                                                                                    |                        |                                                         |

Once you have the code, go to the Meddbase login page at: <u>https://www.patientbooking.co.uk/ihl/referral/#/login</u>

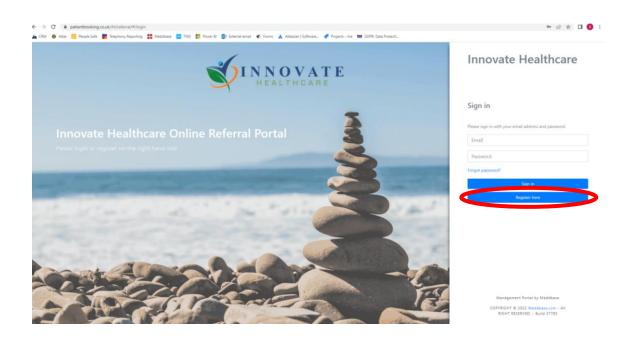

Enter the invite code on the page as follows and provide the required details for sign up:

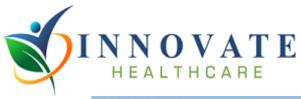

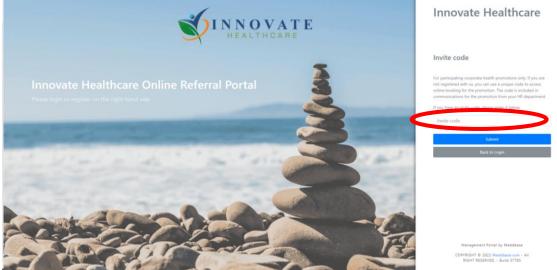

You can now login using your new login details.

## 2. How to send a referral

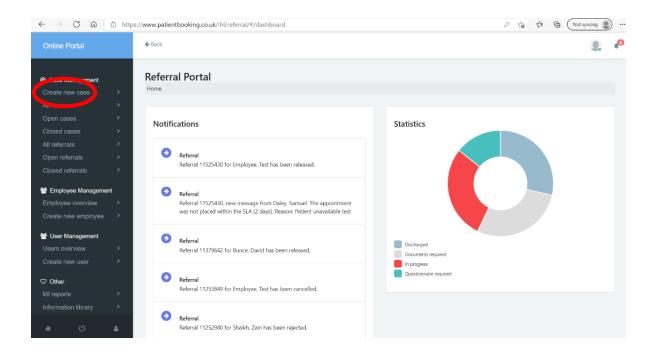

On the left-hand tab, select 'create new case'.

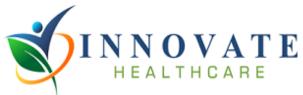

| $\leftarrow$ $\rightarrow$ C a     | https:/ | /www.patient       | booking.co.uk/ihl/ref    | erral/#/cases/creat   | e/step1                |                    |                                               | 2              | ί₀ Σ≞     | Not syncing |          |
|------------------------------------|---------|--------------------|--------------------------|-----------------------|------------------------|--------------------|-----------------------------------------------|----------------|-----------|-------------|----------|
| Online Portal                      |         | <b>←</b> Back      |                          |                       |                        |                    |                                               |                |           |             | <b>1</b> |
| Case Management<br>Create new case | >       |                    | New Case                 |                       |                        |                    |                                               |                |           |             |          |
| All cases<br>Open cases            | ><br>>  | Please sea         | arch for the employee yo | u wish to refer using | the fields below. If y | ou cannot find the | employee you are searching for, you may       | register a new | employee. |             |          |
|                                    | ><br>>  | Employee<br>Employ |                          |                       |                        |                    | Personal Email Address Personal Email Address |                |           |             |          |
| Open referrals<br>Closed referrals | ><br>>  | First Name         |                          |                       |                        |                    | Work Email Address                            |                |           |             |          |
| Employee Managemen                 |         | First Na           | ame                      |                       |                        |                    | Work Email Address                            |                |           |             |          |
|                                    | ><br>>  | Sumame             | ne                       |                       |                        |                    | Date or Birth Mor                             | ith            | •         | Year        |          |
| User Management Users overview     | >       |                    |                          |                       |                        |                    | Required                                      |                |           | Search      |          |
|                                    | >       | Number             | Name                     | Department            | Mobile                 | Date of birth      | Email                                         |                |           |             |          |
| ♡ Other                            |         |                    | Chris Test               |                       |                        | 12/2/1990          | dbunce@innovatehmg.co.uk, dbunc               | e@innovatehm   | g.co.uk   |             |          |

If the employee already exists on the system, use the top search fields to find them. If not, then please click the 'click here' button at the bottom of the page as illustrated in the image below.

| :://www.patientbooking.co.uk/ihl/referral/#/cases/create/step1                                 |                                         | P to                     | £≡ (⊕ | Not syncing |  |
|------------------------------------------------------------------------------------------------|-----------------------------------------|--------------------------|-------|-------------|--|
| <b>♦</b> Back                                                                                  |                                         |                          |       | 9.          |  |
| Create New Case                                                                                |                                         |                          |       |             |  |
| Please search for the employee you wish to refer using the fields below. If you cannot find th | e employee you are searching for, you n | may register a new emplo | yee.  |             |  |
| Employee Number                                                                                | Personal Email Address                  |                          |       |             |  |
| Employee ID                                                                                    | Personal Email Address                  |                          |       |             |  |
| First Name                                                                                     | Work Email Address                      |                          |       |             |  |
| bryan                                                                                          | Work Email Address                      |                          |       |             |  |
| Surname                                                                                        | Date of Birth                           |                          |       |             |  |
| Surname                                                                                        | Day                                     | Month ~                  | Year  |             |  |
|                                                                                                | Required                                |                          |       | Search      |  |
| Number Name Department                                                                         | Mobile Date of                          | of birth                 |       | Email       |  |
| No patients found. Search again or <u>Click here</u> to agister a new employee.                |                                         |                          |       |             |  |
| α.                                                                                             |                                         |                          |       |             |  |
| COPYRIGHT © 2021 Meddbase.com - Disclaimer Powered ≯ by Meddbase                               |                                         |                          |       |             |  |

Here, you can enter all of the employee details in the relevant fields, and click 'register new employee' to save their details.

Then go back to the list of employees and select the newly registered employee.

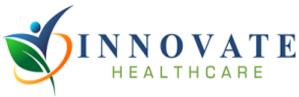

Then confirm the employee and click continue as shown below:

| $\leftarrow$ $\rightarrow$ C $\textcircled{a}$           | https://www.patientbooking.co.uk/ihl/referral/#/employees/edit?key=97e     | 29338268050559db8cc53e11497101&nextState=oh-caseCrea 🖉 🏠 🔂 🕅 Not syncing 🌒 … |
|----------------------------------------------------------|----------------------------------------------------------------------------|------------------------------------------------------------------------------|
| Online Portal                                            | & Back                                                                     | Q. 4 <sup>0</sup>                                                            |
|                                                          | Refer Employee<br>Please confirm the employee's details before proceeding. |                                                                              |
| Create new case<br>All cases<br>Open cases               | Employee number     111                                                    | Personal email address<br>samuel.daley@innovatehmg.co.uk                     |
| Closed cases<br>All referrals                            | First name*     Test                                                       | Work email address<br>samuel.daley@innovatehmg.co.uk                         |
|                                                          | Surname*                                                                   | Dete of Birth*                                                               |
| Employee Managemer Employee overview Create new employee | Employee       Title       Mr       Male                                   | Address details Ground Floor                                                 |
| User Management<br>Users overview<br>Create new user     | Mobile phone number*  +44  Department                                      | Dale House<br>Tiviot Dale                                                    |
| ♥ Other<br>MI reports                                    | Head Office                                                                | ∽ SK11TA                                                                     |
| Information library                                      | Select division                                                            | STOCKPORT<br>* Required Continue                                             |

On the next page, select the type of appointment that you wish to refer the employee for. This will prompt an appointment specific questionnaire, where additional required information can be entered.

Following this, a page will be presented where additional comments and supporting documents can be attached. Once you are happy with the referral, click 'Book Appointment Now' at the bottom of the page as illustrated below:

| <b>WINNOVATE</b>                                                                                                    | <b>€</b> Back                                                                                                    |                                                                                                    |                                |              | 9. | <b>1</b> 0 |
|----------------------------------------------------------------------------------------------------|----------------------------------------------------------------------------------------------------|----------------------------------------------------------------------------------------------------|--------------------------------|--------------|----|------------|
| O Case Management         Create new case       >         All cases       >         Open cases       >         Closed cases       > | Browse<br>Note that once you upload a document                                                                   | nt it cannot be removed!                                                                                                    |                                |              |    |            |
| All referrals >                                                                                                    | File name                                                                                                    | Author                                                                                                    | Comment                        | Date         |    |            |
| Open referrals > Closed referrals >                                                                                                 | No documents uploaded yet.                                                                                       |                                                                                                    |                                |              |    |            |
|                                                                                                    | <ol> <li>Have included the individual's absence</li> <li>Included all relevant background information</li> </ol> | I's job description - if required a document can be at<br>e record where applicable - if required, documents ca<br>mation including any employee relations issues whic<br>ons for referral and the nature of the advice sought.<br>ck you require from OH.<br>ted with medical confidentiality.<br>Book Appointment now | an be attached on this screen. | abilitation. |    |            |

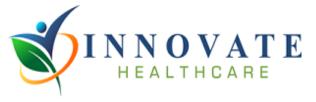

Then click 'management referral' and then, on the next page, 'search'. Then select an appointment from the list and confirm the booking.

### 3. How to view a report

Upon completion of an assessment, the report will be sent via the portal and a notification email will be sent to advise that the report is available to view. There are two ways to navigate to the report.

| $\leftarrow$ $\rightarrow$ C $\Diamond$                           | ttps://www.patientbooking.co.uk/ihl/referral/#/dashboard                                                                                                   | So Sa Sa Matsyncing                |
|-------------------------------------------------------------------|----------------------------------------------------------------------------------------------------|------------------------------------|
| Online Portal                                                     | <b>€</b> Back                                                                                                    |                                    |
| Case Management     Create new case     All cases     Phen cases  | Referral Portal<br>Home                                                                                                    |                                    |
| Closed cases >                                                    | Notifications                                                                                                    | Statistics                         |
| All referrals > Open referrals > Closed referrals >               | Referral<br>Referral 11525430 for Employee, Test has been released.                                                                                        |                                    |
| Employee Management     Employee overview     Create new employee | Referral<br>Referral 11525430, new message from Daley, Samuel: The appointment<br>was not placed within the SLA (2 days). Reason: Patient unavailable test |                                    |
| User Management Users overview Create new user                    | Referral<br>Referral 11379642 for Bunce, David has been released.                                                                                          | Discharged<br>Documents required   |
| ♥ Other<br>MI reports >                                           | Referral     Referral 11253849 for Employee, Test has been cancelled.                                                                                      | In progress Questionnaire required |
| Information library >                                             | Referral     Referral 11252980 for Shaikh, Zain has been rejected.                                                                                         |                                    |

The report being available to view will notify in the top right under the notifications bell icon as shown above. You can also search for the case under the all cases tab.

Once you have located the correct file, click on that file to be taken to the following page:

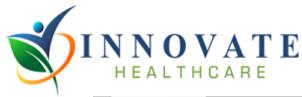

| ← → C ⋒             | f https:// | www.patientboo | king.co.uk/ihl/referral | /#/cases/view/1171 | 462           |          |            |            |           | P to        | ζ≟ Γ∰ (Not syncing | , 🌒 |
|---------------------|------------|----------------|-------------------------|--------------------|---------------|----------|------------|------------|-----------|-------------|--------------------|-----|
| Online Portal       |            | <b>←</b> Back  |                         |                    |               |          |            |            |           |             |                    |     |
|                     | •          | Cases overview | 🕄 Request follow-up     | 🕞 Open case        |               |          |            |            |           |             |                    |     |
| O Case Management   |            |                |                         |                    |               |          |            |            |           |             |                    |     |
|                     | >          | Case Deta      | ils                     |                    |               |          | Emplo      | yee Detai  | k         |             |                    |     |
|                     | >          | Case Deta      | 115                     |                    |               |          | Emplo      | yee Detai  | 15        |             |                    |     |
|                     | >          | Case ID        |                         | 1171462            |               |          | Employe    | ee Name    |           | Test Employ | yee                |     |
|                     | >          | Status         |                         | 🗅 Closed           |               |          | Employe    | er Name    |           | DEMO CON    | /PANY              |     |
|                     | >          | Reason         |                         | OH Case #11714     | 162           |          | Employe    | ee ID      |           | 111         |                    |     |
|                     | >          | Case Opened    | Dato                    | 15/4/2021          |               |          |            | Head Offic |           | Office      |                    |     |
|                     | >          | Case Closed I  |                         | 15/4/2021          |               |          | Department |            | neud omet |             |                    |     |
| 👺 Employee Manageme | nt         | Case Closed I  | Date                    | 13/4/2021          |               |          |            |            |           |             |                    |     |
| Employee overview   | >          |                |                         |                    |               |          |            |            |           |             |                    |     |
| Create new employee | >          |                |                         |                    |               |          |            |            |           |             |                    |     |
|                     |            | Referrals      |                         |                    |               |          |            |            |           |             |                    |     |
| 😁 User Management   |            |                |                         |                    |               |          |            |            |           |             |                    |     |
|                     | >          | Referral ID    | Referred by             | Referral date      | Modified date | Status   |            | Booked     | Attended  | Complete    | Document           |     |
|                     | >          | 11525430       | Line Manager, Test      | 15/4/2021          | 15/4/2021     | Referral | closed     | •          | •         | •           | View documents     |     |
| ♡ Other             |            | 1              |                         |                    |               |          |            |            |           |             |                    |     |
| MI reports          | >          |                |                         |                    |               |          |            |            |           |             |                    |     |
| Information library | >          |                |                         |                    |               |          |            |            |           |             |                    |     |

Then simply click view documents and select the report from the drop down.

# 4. <u>How to access and interpret management information (MI) in</u> <u>Meddbase</u>

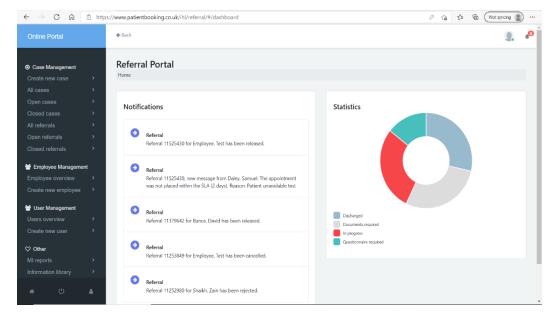

**Case Overview** 

On the home screen, a pie chart will display on the right that highlights the current status of all of your referred cases. It will highlight how many have been discharged, how many require further documents or questionnaires, as well as how many cases are in progress currently.

### Viewing detailed management reports

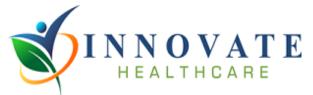

| $\leftarrow$ $\rightarrow$ $\bigcirc$ $\bigcirc$ http:                                 | s://www.patientbooking.co.uk/ihl/referral/#/dashboard                                                                                                    | 🖉 🏠 🗯 🛱 Not syncing 📳 … |
|----------------------------------------------------------------------------------------|----------------------------------------------------------------------------------------------------|-------------------------|
| Online Portal                                                                          | <b>◆</b> Back                                                                                                    | Q. * <sup>0</sup>       |
| O Case Management Create new case All cases Open cases                                 | Referral Portal<br>Home                                                                                                    |                         |
| Closed cases                                                                           | Notifications Statistics                                                                                                    |                         |
| All referrals > Open referrals > Closed referrals >                                    | Referral     Referral 11525430 for Employee, Test has been released.                                                                                        |                         |
| Employee Management     Employee overview     Create new employee                      | Referral<br>Referral 115/25430, new message from Daley. Samuel: The appointment<br>was not placed within the SLA (2 days). Reason: Patient unavailable test |                         |
| User Management           Users overview         >           Create new user         > | Referral     Referral     Referral 11379642 for Bunce. David has been released.     Deciments required     In concretes                                     |                         |
| ♥ Other<br>MI reports >                                                                | Referral Referral 11253849 for Employee. Test has been cancelled.                                                                                           |                         |
| A ( <sup>1</sup> )                                                                     | Referral Referral 11252980 for Shaikh, Zain has been rejected.                                                                                              |                         |

To navigate to the detailed management information reports, use the tab on the left of the page and select the 'MI Reports' tab as shown above.

← Back

#### Management Information

Management Information

| Title                                   | Description                                                                                   | Chart Type  |
|-----------------------------------------|-----------------------------------------------------------------------------------------------|-------------|
| Absence Data (by patient)               | An overview of absence data, with a focus on employee demographics within a chosen date range | table       |
| Absence Data (by reason for absence)    | An overview of absence data, with a focus on absence reasons within a chosen date range       | table       |
| Absence Data (Extended)                 | An overview of absence data, with a focus on employee demographics within a chosen date range | table       |
| Absence Overview                        | An overview of absence details within a chosen date range                                     | table       |
| Asessment Outcomes                      | An overview of outcomes from all assessment types                                             | stacked-bar |
| Bradford Score                          | A view of the impact of employees' absences on our customer's organisation                    | table       |
| Case Management - New Referrals         | An overview of case management details within a chosen date range                             | table       |
| Case Outcomes                           | An overview of outcomes from case management                                                  | pie         |
| Closed Referrals                        | An overview of closed referrals within a chosen date range                                    | table       |
| Compliance                              | An overview of compliance for all assessment types                                            | pie         |
| DNA'd, Cancelled and Rejected Referrals | An overview of all DNA'd, cancelled and rejected referrals within a chosen date range         | table       |
| Long Term Absences                      | An overview of absence data that exceed 20 days within a chosen date range                    | table       |
| Open Referrals                          | An overview of open referrals within a chosen date range                                      | table       |
| Recalls                                 | A list of employee recalls                                                                    | table       |
| Referral Reasons                        | An overview of reasons why employees have been referred                                       | bar         |

On the management information page, a number of different reports will appear with a brief description of what each report shows. For most reports, you will be asked to select the relevant date range for which you want the data to display for. On the page above, the right-hand column will advise what type of chart the report is.

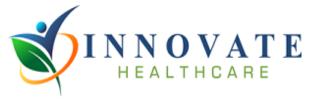